# **WinEra ERP**

# Στρατηγική Επιλογή Ανάπτυξης

Ειδικά Θέματα Παραμετροποίησης Εγκατάσταση

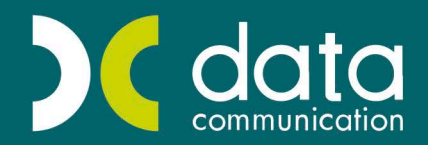

<sub>Gold</sub><br>Microsoft Partner

**Microsoft** 

#### **1. ΕΓΚΑΤΑΣΤΑΣΗ**

#### **1.1 Πληροφορίες εγκατάστασης 5.00**

- **Α**. Όπως αναφέρεται και στις οδηγίες που συνοδεύουν την εγκατάσταση της έκδοσης 5.00, όταν έχετε multi user εγκατάσταση, θα πρέπει να γίνει εγκατάσταση σε όλα τα τερματικά της επιλογής «**WINERA Multi user client**». Αυτό, γιατί η νέα έκδοση χρησιμοποιεί τον νέο driver της Microsoft (SQL NATIVE DRIVER – SNC) για σύνδεση με τον SQL SERVER και, για να λειτουργήσει o Driver, πρέπει να εγκατασταθεί σε κάθε μηχάνημα ξεχωριστά .
- **Β**. Αν η εγκατάσταση του SNC driver δεν γίνει σωστά (είτε γιατί δεν έχετε κάνει καθόλου εγκατάσταση Multi user client στο συγκεκριμένο μηχάνημα, είτε γιατί εμφανίστηκε κάποιο πρόβλημα κατά την προσπάθεια εγκατάστασης που δεν επιλύθηκε), τότε δε θα μπορεί να γίνει σύνδεση στην εφαρμογή (εμφανίζεται μήνυμα εφαρμογής το οποίο είναι της μορφής «Predefined message»). Στην περίπτωση αυτή πρέπει να εγκαταστήσετε τον SNC driver ανεξάρτητα. Στο CD εγκατάστασης υπάρχει ο φάκελος «**Sql 2005 Native Client**» που περιέχει το αρχείο «**sqlncli.msi**». Κάνοντας διπλό κλικ επάνω του ξεκινάει η εγκατάσταση. Η εκτέλεση των msi αρχείων προϋποθέτει την ύπαρξη του **Windows Installer 3.1** στο συγκεκριμένο μηχάνημα. Αν δεν υπάρχει ο Windows Installer, η εγκατάσταση δε θα μπορεί να γίνει και θα εμφανιστεί μήνυμα. Στο CD της εγκατάστασης υπάρχει ο φάκελος «**windowsinstaller3\_1**» από τον οποίο μπορείτε να εγκαταστήσετε το συγκεκριμένο πρόγραμμα. Η ολοκλήρωση της εγκατάστασης του windows installer 3.1 προϋποθέτει την επανεκκίνηση του υπολογιστή.
- **Γ**. Σε λειτουργικό σύστημα **WINDOWS 2000** υπάρχουν περιπτώσεις που το πρόγραμμα εγκατάστασης δεν μπορεί να ολοκληρωθεί σωστά, γιατί υπάρχει μια ασυμβατότητα του συγκεκριμένου λειτουργικού με τον SNC driver και το setup.
	- **Γ1.** Εάν είστε στον **SERVER με WINDOWS 2000** και παρουσιαστεί το μήνυμα «**Could not lunch sql driver**», εάν δεν έχετε στο δίκτυο άλλο μηχάνημα με διαφορετικό λειτουργικό, θα πρέπει να επικοινωνήσετε με το Τμήμα Υποστήριξης της Data Communication.

Εάν έχετε στο δίκτυο άλλο μηχάνημα με διαφορετικό λειτουργικό, τότε η εγκατάσταση στον server θα γίνει από το συγκεκριμένο τερματικό. Τρέχετε το CD της εγκατάστασης και επιλέγετε να εγκαταστήσετε την επιλογή «**Winera**», στην επιλογή διακομιστή επιλέγετε τον server που είναι εγκατεστημένο το πρόγραμμα και στον δίσκο εγκατάστασης επιλέγετε το γράμμα με το οποίο βλέπετε το δiσκο του server. Αφού ολοκληρωθεί η εγκατάσταση για τον server θα πρέπει στο συγκεκριμένο μηχάνημα να κάνετε εγκατάσταση κανονικά «**Multi user Client**» για να μπορεί να λειτουργήσει ως τερματικό. Αν χρησιμοποιείτε και τον SERVER σαν θέση εργασίας (που δε συστήνεται για λόγους απόδοσης της εγκατάστασης) πρέπει να εγκαταστήσετε τον SNC driver στο SERVER όπως περιγράφεται παραπάνω και να δημιουργήσετε μια συντόμευση για το Winera.

- **Γ2.** Εάν είστε στον **Client με WINDOWS 2000** θα εγκαταστήσετε τον SNC Driver όπως περιγράφεται παραπάνω και, στη συνέχεια, θα δημιουργήσετε συντόμευση για την εφαρμογή.
- **Γ3**. Εάν είστε στον **SERVER με WINDOWS 2000** και παρουσιαστεί το μήνυμα «**Παρουσιάστηκε πρόβλημα στην εγκατάσταση του SNC driver. Η εγκατάσταση του WinEra θα προχωρήσει αλλά παρακαλούμε να επικοινωνήσετε με το Τμήμα Υποστήριξης της Data Communication**», τότε θα επιλέξετε «**Παράβλεψη**» ώστε να ολοκληρωθεί η εγκατάσταση και, στη συνέχεια, θα κάνετε εγκατάσταση τον SNC Driver.

#### **1.2 Εγκατάσταση Ms SQL Manager**

Στις περιπτώσεις που χρειάζεται να κάνετε εγκατάσταση τον Sql server χειροκίνητα από το CD ακολουθείτε τα παρακάτω βήματα. Για την εγκατάσταση του δεν είναι υποχρεωτικό να έχετε το CD της τελευταίας έκδοσης, αρκεί να έχετε το CD της έκδοση 3.20 και μετά.

- 1. Από τα περιεχόμενα του CD επιλέγετε τον φάκελο **Mssql** και ,στη συνέχεια, τρέχετε το αρχείο **Autorun.exe**
- 2. Από το παράθυρο που εμφανίζεται επιλέγετε **Sql Server Components** και, στη συνέχεια, **Install Database Server**.

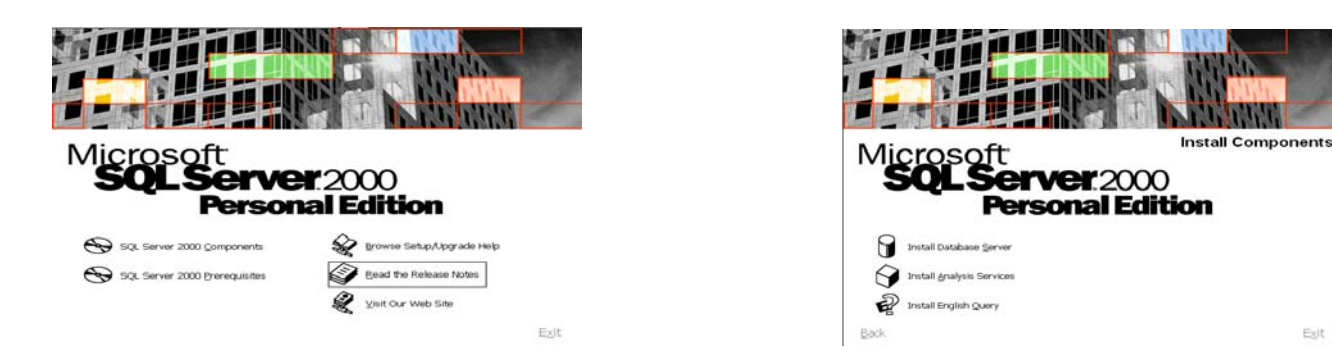

3. Σε όλα τα παράθυρα που εμφανίζονται επιλέγετε «**Next**» μέχρι να εμφανιστεί το παράθυρο «**Select one of the following installation options**» όπου επιλέγετε «**Create a new instance of SQL Server, or install Client Tools**».

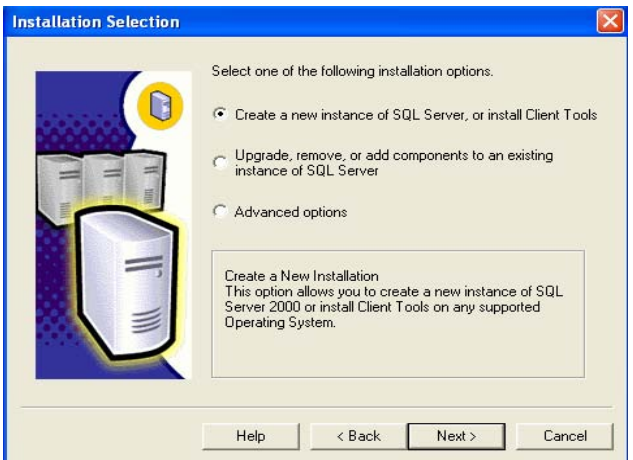

4. Επιλέγετε «**Next**» μέχρι το παράθυρο που εμφανίζει «**You can select one of the following types of installations**» όπου επιλέγετε «**Server and Client Tools**».

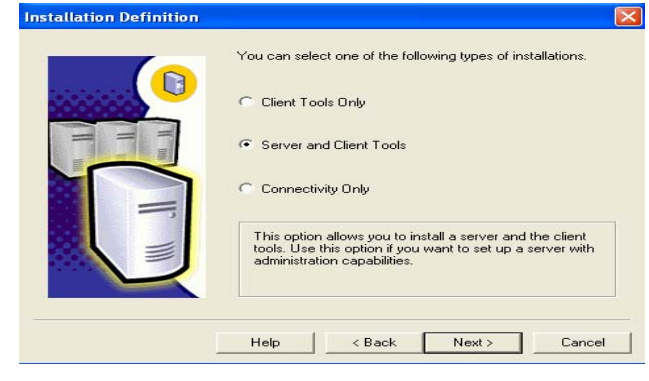

5. Επιλέγετε ξανά «**Next**» μέχρι να εμφανιστεί αυτή η επιλογή

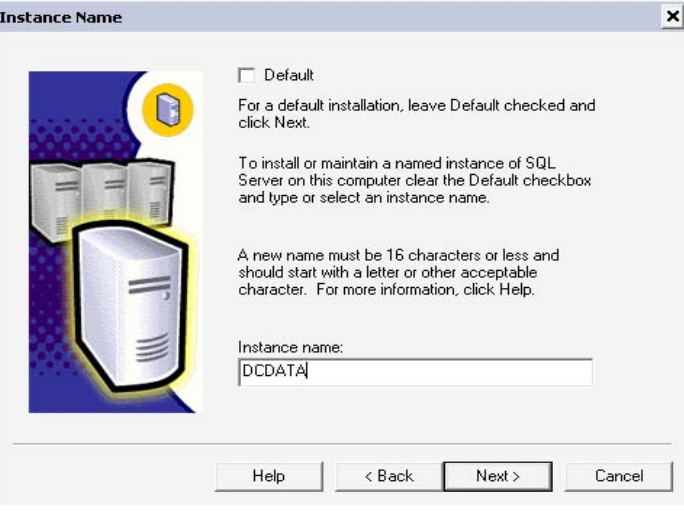

όπου απο-επιλέγετε το «**Deafult**» και στο **Instance name** πληκτρολογείτε «**DCDATA**». Στη συνέχεια πατάτε «**Next**» και εμφανίζεται η παρακάτω οθόνη.

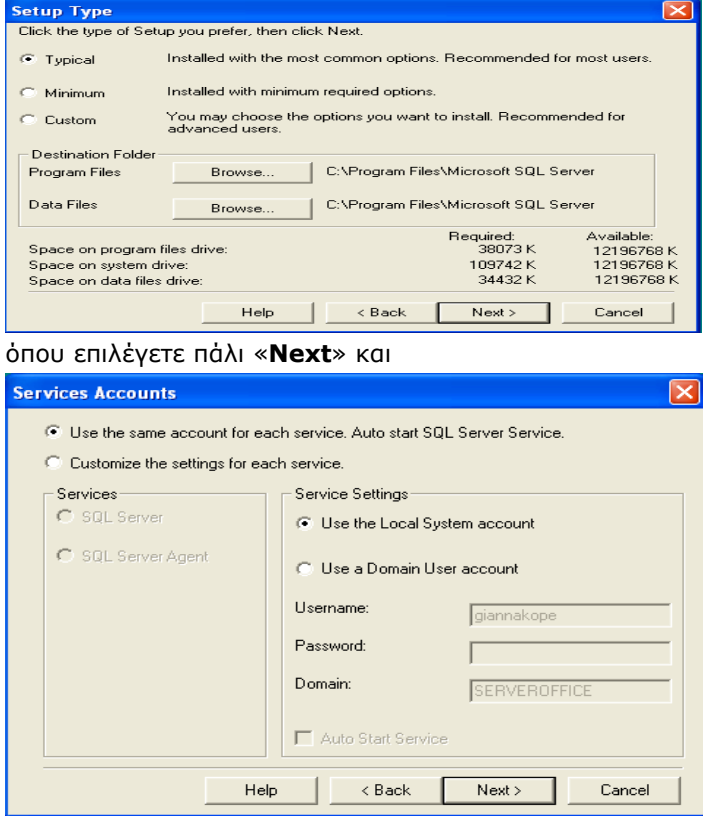

επιλέγετε «**Use the same account for each service. Auto start SQL Server Service**», επιλέγετε «**Use the Local System account**» και πατάτε «**Next**».

6. Στο επόμενο παράθυρο

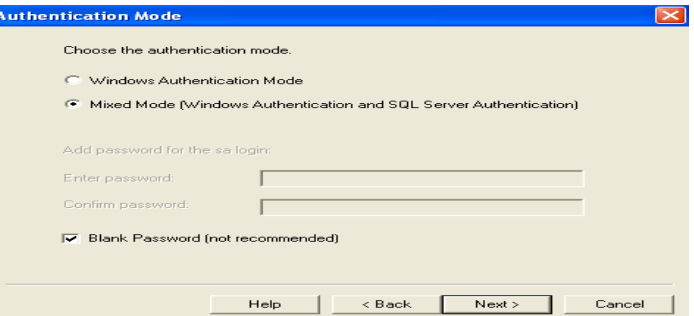

επιλέγετε «**Mixed Mode (Windows Authentication and SQL Server Authentication**», επιλέγετε «**Blank Password (not recomemended**)» επιλέγετε «**Next**» και ξεκινά η εγκατάσταση.

ļ,

#### **ΣΗΜΕΙΩΣΗ**

Σε περίπτωση που έχετε προσπαθήσει να κάνετε την εγκατάσταση του Ms Sql Manager από το Cd κανονικά και δεν ολοκληρώθηκε σωστά και, αμέσως μετά, προσπαθήσετε να κάνετε την χειροκίνητη εγκατάσταση, κατά τη διαδικασία της εγκατάστασης θα εμφανιστεί το παρακάτω μήνυμα:

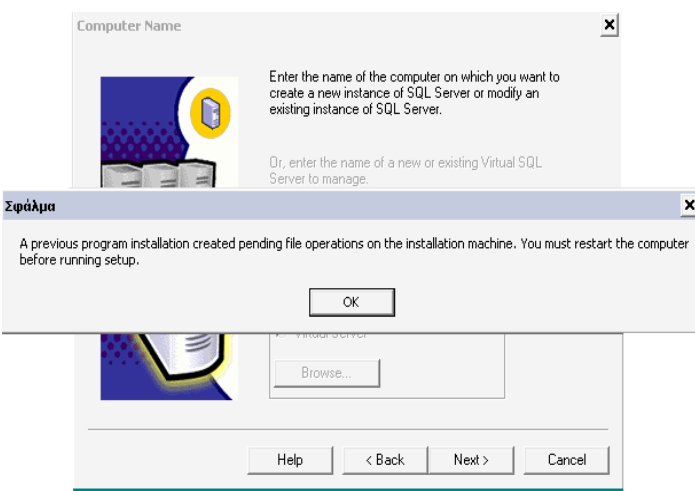

#### **1.3 Εγκατάσταση Client Tools**

- 1. Από τα περιεχόμενα του CD επιλέγετε τον φάκελο **Mssql** και, στη συνέχεια, τρέχετε το αρχείο **Autorun.exe**
- 2. Από το παράθυρο που εμφανίζεται επιλέγετε **Sql Server Componets** και, στη συνέχεια, **Install Database Server**.

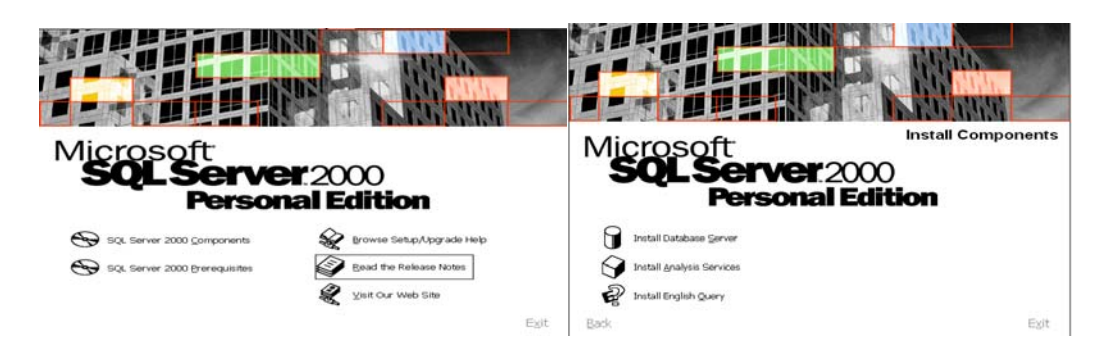

3. Σε όλα τα παράθυρα που εμφανίζονται επιλέγετε «**Next**» μέχρι το παράθυρο που εμφανίζει «**Select one of the following installation options**» όπου επιλέγετε «**Create a new instance of SQL Server, or install Client Tools**».

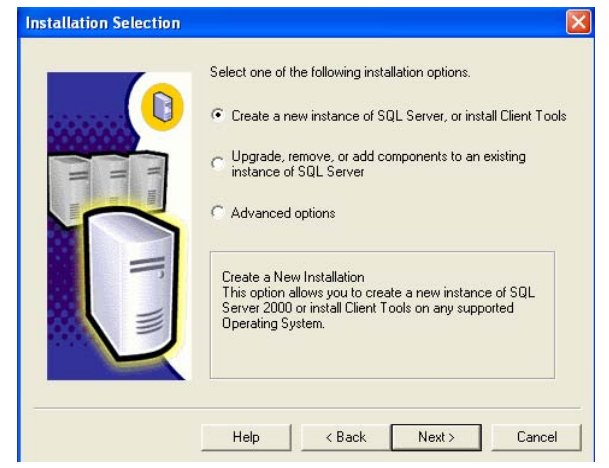

4. Επιλέγετε «**Next**» μέχρι να εμφανιστεί το παράθυρο

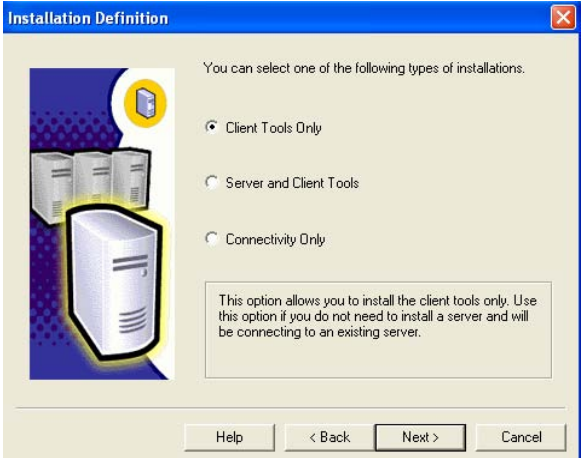

και επιλέγετε «**Client Tools Only**» και «**Next**» μέχρι να ξεκινήσει η εγκατάσταση.

# **ΣΗΜΕΙΩΣΗ**

Σε περίπτωση που έχετε προσπαθήσει να κάνετε την εγκατάσταση του Ms Sql Manager από το Cd κανονικά και δεν ολοκληρώθηκε σωστά και, αμέσως μετά, προσπαθήσετε να κάνετε την χειροκίνητη εγκατάσταση, κατά τη διαδικασία της εγκατάστασης θα εμφανιστεί το παρακάτω μήνυμα:

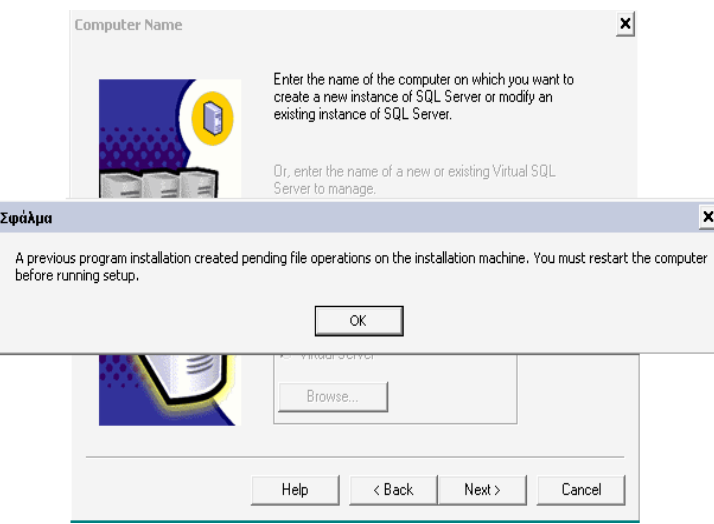

#### **1.4 Εγκατάσταση Φορολογικού Μηχανισμού Syntex ή Proline**

#### **Πού γίνεται η εγκατάσταση του φορολογικου μηχανισμού**

- A. **Σε περίπτωση μη δικτυακού φορολογικού μηχανισμού,** η εγκατάσταση του Φορολογικού Μηχανισμού γίνεται **πάντα** στο μηχάνημα από το οποίο τιμολογείτε. Εάν η τιμολόγηση γίνεται από 3 υπολογιστές, θα πρέπει να έχετε και 3 φορολογικούς μηχανισμούς.
- **B.** Σε περίπτωση που θέλετε να έχετε **δικτυακό φορολογικό μηχανισμό**, μπορείτε να προμηθευτείτε τον φορολογικό μηχανισμό «**SynthexS700E**», τον μοναδικό δικτυακό (Ethernet) φορολογικό μηχανισμό που διαθέτει έγκριση του Υπουργείου και μπορεί να εξυπηρετήσει πολλούς χρήστες από έναν ή πολλαπλούς φορολογικούς μηχανισμούς, με δυνατότητα εκτύπωσης από και προς οπουδήποτε στο δίκτυο. Ο μηχανισμός έχει ενσωματωμένη κάρτα «Ethernet», υποστηρίζοντας όλα τα πρωτόκολλα TCP/IP και συμπεριφέρεται ως ένα τερματικό ενσωματωμένο σε τοπικο δίκτυο. **Ο μηχανισμός Syntex S700E λειτουργεί με λογισμικό τύπου Α.**

#### **Σε περίπτωση μη Δικτυακού Φορολογικού Μηχανισμού**

#### **Εγκατάσταση Τύπου Β**

Σε αυτήν την περίπτωση:

- 1. Συνδέετε το καλώδια του φορολογικού μηχανισμού στον υπολογιστή σας στη σειριακή θύρα «**Com 1** ή **Com 2**». Στον φορολογικό μηχανισμό το καλώδιο πρέπει να είναι συνδεδεμένο στη θύρα «**ΕΦΕΔ**». Θέτετε σε λειτουργία τον φορολογικό μηχανισμό, πατώντας τον διακόπτη τροφοδοσίας on/off στη θέση **Οn**.
- 2. Με την εγκατάσταση της εφαρμογής εγκαθίσταται και η εφαρμογή για τον φορολογικό μηχανισμό. Μέσα

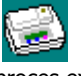

στο φάκελο της εφαρμογής «**\DCWinera**» υπάρχει το αρχείο Dcproces.exe .

Κάθε φορά που ανοίγετε μέσα από το WINERA την οθόνη της Τιμολόγησης, στην μπάρα εργασιών των windows θα εμφανιστεί το εικονίδιο του φορολογικού μηχανισμού. Μπορείτε όμως για ευκολία για την εγκατάσταση να δημιουργήσετε συντόμευση στην επιφάνεια εργασίας.

3. Από το εικονίδιο του Dcprossecor, με δεξί κλικ πηγαίνετε στην επιλογή «**Ρυθμίσεις Φορολογικού Μηχανισμού\Παράμετροι Φορ. Μηχανισμού**».

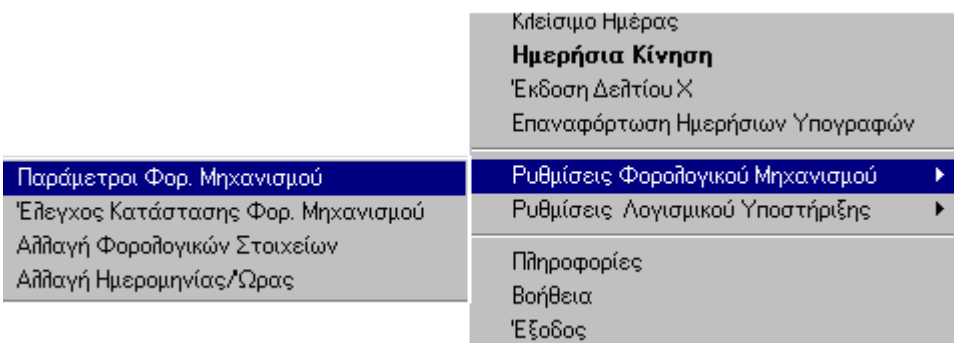

Πληκτρολογείτε «**Χρήστη**» κεφαλαία «*DC*». και «**Κωδικό**» κεφαλαία «*DC*».

Στη επιλογή σειριακός αριθμός πληκτρολογείτε το σειριακό αριθμό του Φορ. Μηχανισμού (που βρίσκεται στο κάτω μέρος της συσκευής) και δηλώνετε τη θύρα (Com1 ή Com 2) που είναι συνδεδεμένη η συσκευή.

## **\*\* Μετά την ολοκλήρωση των παραπάνω θα πρέπει να κλείσετε το εικονίδιο του dcprossecor και να το ανοίξετε ξανά, ώστε να ενημερωθούν οι ρυθμίσεις.**

4. Θα πρέπει στον σκληρό σας δίσκο να δημιουργήσετε δύο περιοχές όπου θα αποθηκεύονται τα αρχεία της σήμανσης.

Για την πρώτη περιοχή δημιουργείτε ένα φάκελο (στο δίσκο εγκατάστασης του dcprossecor) με το όνομα πχ «*2009 STOIX*».

Για την εναλλακτική περιοχή αποθήκευσης αρχείων δημιουργείτε ένα φάκελο (αν είναι δυνατόν σε διαφορετικό δίσκο από το δίσκο εγκατάστασης του dcprossecor) με όνομα «*2009BACKSTOIX*».

Σας προτείνουμε να χρησιμοποιείτε τα λεκτικά «*STOIX*» και «*BACKSTOIX*», ώστε να είναι πιο εύκολη η τηλεφωνική σας υποστήριξη με το Τμήμα Υποστήριξης,

5. Από το εικονίδιο του Dcprossecor, με δεξί κλικ πηγαίνετε στην επιλογή «**Ρυθμίσεις Λογισμικού Υποστήριξης\ Παράμετροι Εφαρμογής**».

Πληκτρολογείτε «**Χρήστη**» κεφαλαία «*DC*». και «**Κωδικό**» κεφαλαία «*DC*».

Και συμπληρώνετε τα πεδία ως εξής:

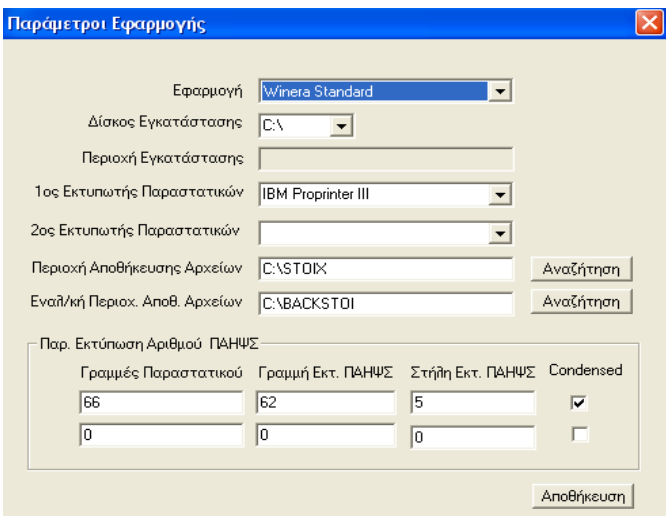

- **Εφαρμογή :** Επιλέγετε την εφαρμογή που έχετε εγκαταστήσει.
- **Δίσκος Εγκατάστασης:** Τον δίσκο όπου έχει εγκατασταθεί η εφαρμογή.
- **Εκτυπωτής Παραστατικών:** Τον εκτυπωτή με τον οποίο θα γίνεται εκτύπωση των παραστατικών.
- Ο εκτυπωτής θα πρέπει να είναι συνδεδεμένος τοπικά στο μηχάνημα στο οποίο κάνει την έκδοση των παραστατικών.

## **Σε περίπτωση δικτυακού εκτυπωτή:**

- i. εάν ο εκτυπωτής είναι **Dot Matrix**, θα πρέπει στο μηχάνημα που εκδίδετε τα παραστατικά στα windows να κάνετε μια τοπική εγκατάσταση τύπου IBM Pro Printer και από περιβάλλον Dos να τρέξετε την εντολή «net use lpt1:\\όνομα υπολογιστή\όνομα εκτυπωτή. (που είναι εγκατεστημένος ο εκτυπωτής)
- ii. εάν ο εκτυπωτής είναι **Laser**\**Inkject** και έχει διεύθυνση IP στο δίκτυο, θα πρέπει οι οδηγοί του εν λόγω εκτυπωτή να είναι εγκατεστημένοι στον υπολογιστή που εκδίδει τα παραστατικά.

**ΠΡΟΣΟΧΗ!** δεν ισχύει το ίδιο σε εκτυπωτή που έχει σύνδεση USB και είναι δικτυακός.

- **Περιοχή Αποθήκευσης Αρχείων:** Πατώντας το πλήκτρο «**Αναζήτηση**» επιλέγετε το φάκελο «*2009STOIX*» που δημιουργήσατε παραπάνω.
- **Εναλ/κή Περιοχ. Αποθ. Αρχείων:** Πατώντας «**Αναζήτηση**» επιλέγετε το φάκελο «*2009BACKSTOIX*» που δημιουργήσατε παραπάνω.

#### **Σε περίπτωση που τυπώνετε σε εκτυπωτή Dot Matrix θα πρέπει να συμπληρώσετε και τα πεδία:**

- **Γραμμές Παραστατικού:** Δηλώνετε τον αριθμό γραμμών που έχει το παραστατικό. Αυτό μπορείτε να το δείτε από τη φόρμα τιμολογίου που χρησιμοποιείτε μέσα από την εφαρμογή, από την επιλογή «**Παράμετροι\Φόρμες Εκτύπωσης\Φόρμες Τιμολογίων**» και αφού επιλέξετε τη συγκεκριμένη φόρμα που χρησιμοποιείτε, από την υπo-οθόνη «**Ρυθμίσεις**» στο πεδίο «**Γραμμές**» αναφέρονται οι γραμμές που έχει το παραστατικό σας.
- **Γραμμή Εκτ. ΠΑΗΨΣ:** Επιλέγετε σε ποια γραμμή του παραστατικού θέλετε να εκτυπώνεται η υπογραφή (θα πρέπει να είναι το τελευταίο πεδίο που υπάρχει στη σελίδα.

• **Στήλη Εκτ. ΠΑΗΨΣ:** Επιλέγετε από ποια στήλη του παραστατικού θέλετε να εκτυπώνεται η υπογραφή.

# **\*\*Μετά την ολοκλήρωση των παραπάνω θα πρέπει να κλείσετε το εικονίδιο του dcprossecor και να το ανοίξετε ξανά, ώστε να ενημερωθούν οι ρυθμίσεις.**

6. Από το εικονίδιο του Dcprossecor, με δεξί κλικ πηγαίνετε στην επιλογή «**Ρυθμίσεις Φορολογικού Μηχανισμού**\**Παράμετροι Εφαρμογής**\**Αλλαγή Φορολογικών Στοιχείων**» συμπληρώνετε στις 6 γραμμές τα στοιχεία του εκδότη (Επωνυμία, Επάγγελμα, Διεύθυνση, ΤΚ, Περιοχή, Τηλ., ΑΦΜ). Σε κάθε γραμμή με κανονική γραμματοσειρά εισάγετε μέχρι 32 χαρακτήρες

# **ΠΡΟΣΟΧΗ**

- 1. Μπορείτε να αλλάξετε τα φορολογικά στοιχεία μέχρι 10 φορές
- 2. Να αποφεύγετε να πληκτρολογείτε σύμβολα στα στοιχεία πχ «&».
- 7. Από το εικονίδιο του Dcprossecor, με δεξί κλικ πηγαίνετε στην επιλογή «**Ρυθμίσεις Φορολογικού Μηχανισμού**\**Έλεγχος Κατάστασης Φορ. Μηχανισμού**» όπου μπορείτε να ελέγξετε αν υπάρχει επικοινωνία με τον φορολογικό μηχανισμό.

Θα πρέπει να είναι συμπληρωμένα τα εξής πεδία:

- α) Σειριακός αριθμός (να είναι συμπληρωμένο με τον σειριακό αριθμό της συσκευής)
- β) Σειριακή Θύρα (με την αντίστοιχη θύρα που είναι συνδεδεμένη η συσκευή)
- γ) Ημερομηνία
- δ) Ώρα
- ε) Εκτυπωτής
- στ) Μηχανισμός σε Λειτουργία
- ζ) Mπαταρία
- 8. Από το εικονίδιο του Dcprossecor, με δεξί κλικ πηγαίνετε στην επιλογή «**Κλείσιμο Ημέρας**» και εκδίδετε το «**Ζ**», το οποίο επισυνάπτεται στο βιβλίο του φορολογικού μηχανισμού. Θα πρέπει μέσα σε 15 ημερολογιακές ημέρες από την έκδοση του τιμολογίου για τον φορολογικό μηχανισμό να γίνει η γνωστοποίηση στην εφορία.

Στο βιβλίο του φορολογικού μηχανισμού συμπληρώνετε τα εξής:

- i. Στη σελίδα 7 και 10, τον αριθμό μητρώου του φορολογικού μηχανισμού.
- ii. Στη σελίδα 25, τα στοιχεία του κατασκευαστή, του λογισμικού καθώς και τα στοιχεία του τεχνικού που θα σφραγίσει τον φορολογικό μηχανισμό.
- iii. Στη σελίδα 35, τα στοιχεία του πελάτη και τα στοιχεία του τεχνικού που σφραγίζει τον φορολογικό μηχανισμό.

Επίσης, θα πρέπει να κρατήσετε ένα ακριβές αντίγραφο του δελτίου ΖΗΤΑ. Η εκτύπωση του αντιγράφου γίνεται ως εξής: από το μενού του φορολογικού μηχανισμού πατάτε το «**Κλειδί**» και με τα βελάκια πηγαίνετε στο μενού «**Επανέκδοση Ζήτα**».

- 9. Μέσα από την εφαρμογή, στην επιλογή «**Πωλήσεις-Αγορές\ Πίνακες\ Παραστατικά**», σε όλα τα παραστατικά τα οποία θα εκτυπώνουν φορολογική σήμανση θα πρέπει στο πεδίο «**Σήμανση Παραστατικού**» να δηλώσετε την τιμή «*Ναι*».
- 10. Μέσα από την εφαρμογή, στην επιλογή «**Παράμετροι\ Φόρμες Εκτύπωσης\ Φόρμες Τιμολογίων**», εάν εκτυπώνετε σε εκτυπωτή «Laser \Inkject» να προσθέσετε το πεδίο «**Ηλεκτρονική Υπογραφή ΠΑΗΨ**» καθώς και το πεδίο «**Λεκτικό Αντιγράφων Παραστατικού**». Όσα αντίγραφα δηλώσετε στη φόρμα, τόσες ηλεκτρονικές υπογραφές θα εκτυπωθούν.

# **Εγκατάσταση Τύπου Α.**

**Η εγκατάσταση του φορολογικού μηχανισμού θεωρείται τύπου Α όταν συνδέετε το WinEra με φορολογικό μηχανισμό που δεν είναι Syntex ή Proline 650.** 

Σε αυτή την περίπτωση:

- 1. Δεν κάνετε καμία παραμετροποίηση και εγκατάσταση όσον αφορά τον φορολογικό μηχανισμό. Η εγκατάσταση θα γίνει από τους εξουσιοδοτημένους τεχνικούς του εκάστοτε φορολογικού μηχανισμού.
- 2. Στην επιλογή «**Πωλήσεις Αγορές\ Πίνακες\ Παραστατικά**» στο πεδίο «**Εκτυπωτής**» επιλέγετε τον φορολογικό μηχανισμό που θα είναι δηλωμένος στα windows ως εκτυπωτής και στο πεδίο «**Σήμανση Παραστατικού**» θα επιλέξετε την τιμή «*Όχι*».
- 3. Επιπλέον, δηλώνετε στον φορολογικό μηχανισμό τα αντίγραφα τα οποία θα εκτυπώνετε τα τιμολόγια σας.